①サービスにログイン後、トップページの「申請先の選択」から「福井県」をクリック

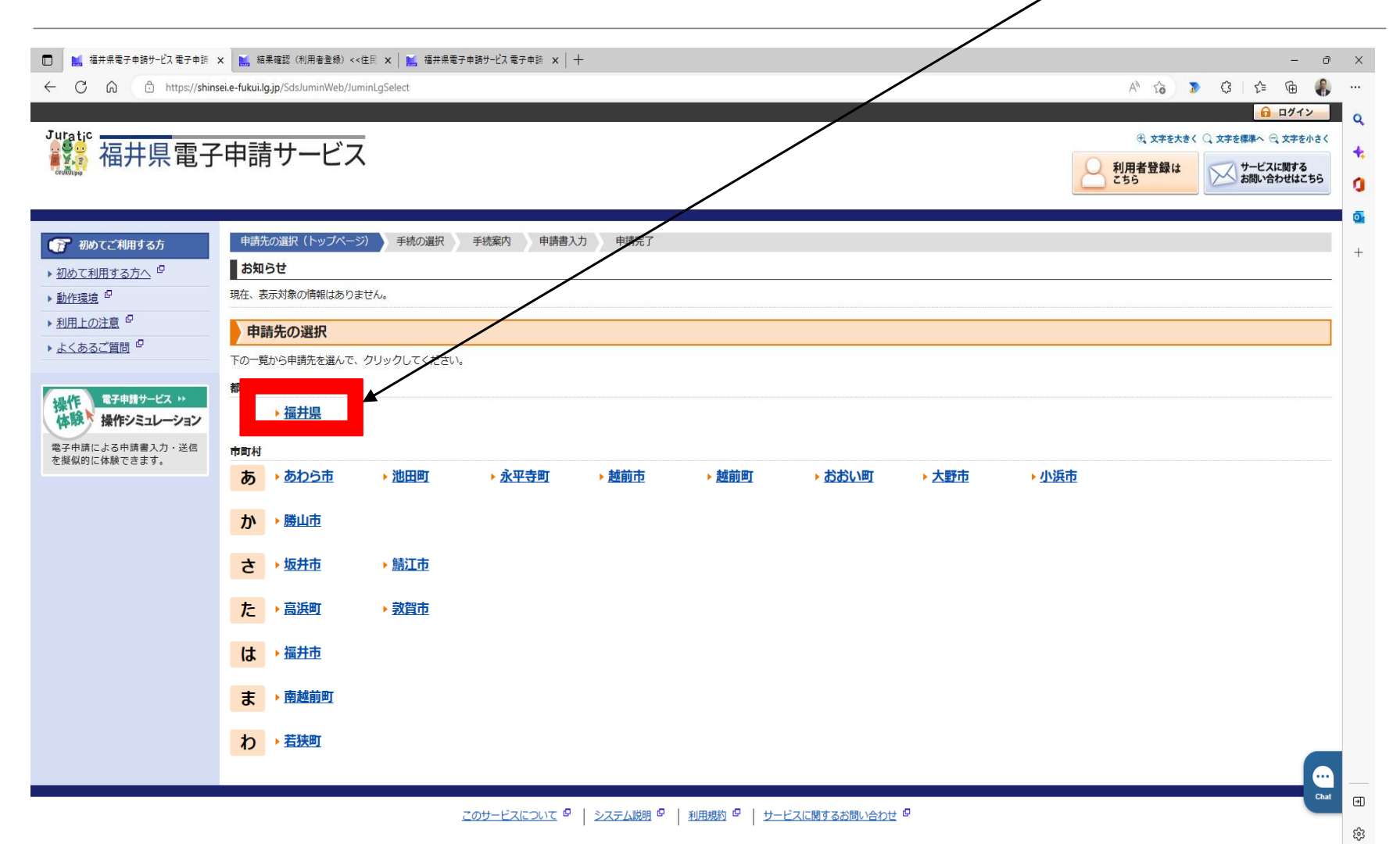

②「キーワードで絞り込む」から「火薬類」と入力し、「検索」をクリック 火薬類取締法にかかる手続きが表示されるので、該当する手続きをクリック

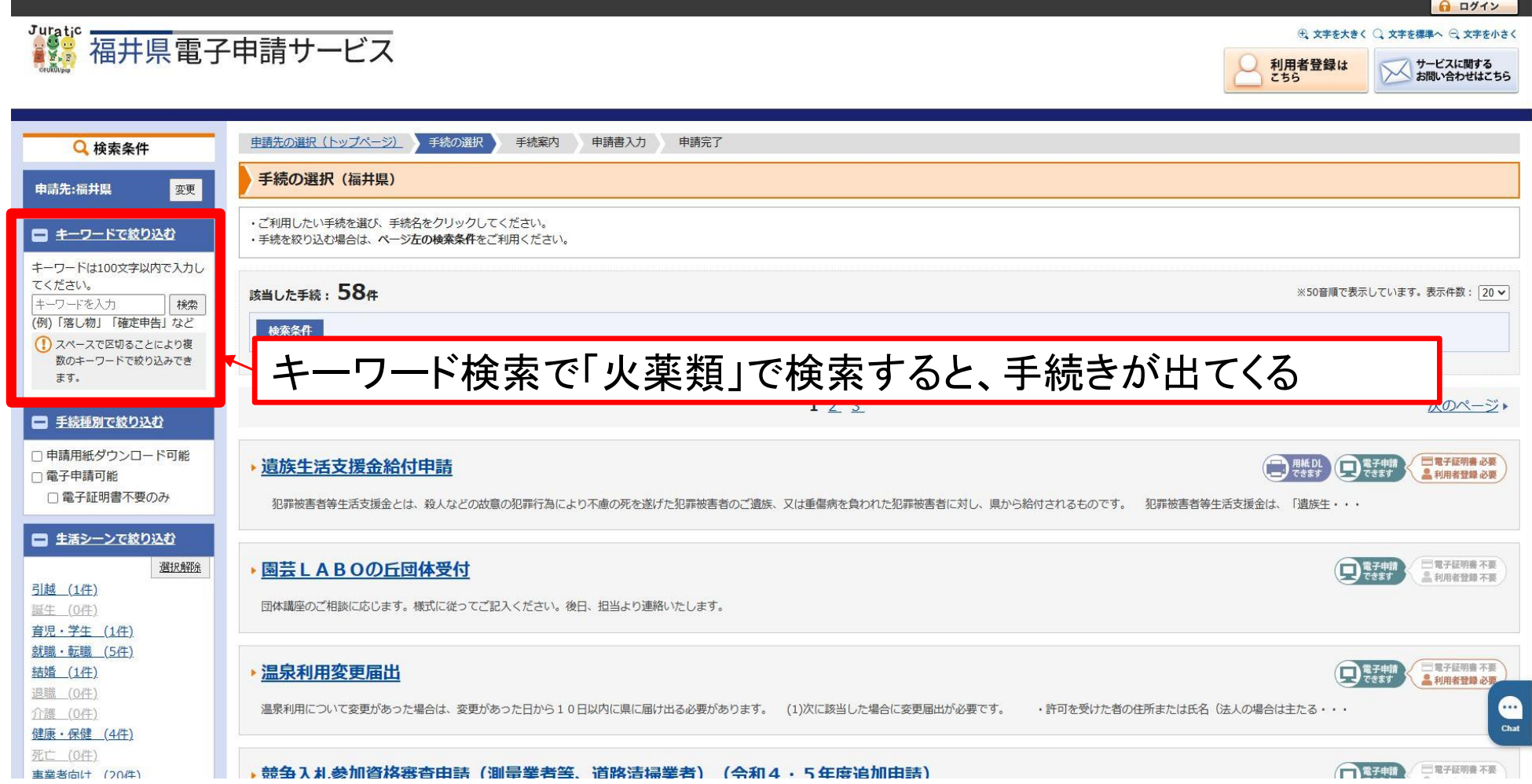

ログイン

サービスに関する<br>お問い合わせはこちら

→ 文字を大きく ○ 文字を標準へ → 文字を小さ

利用者登録は

### ③手続きの内容を確認し、相違なければ「電子申請をする」をクリック 関係様式をダウンロードする場合は、「申請用紙をダウンロードする」をクリック

まま。<br>| 福井県電子申請サービス

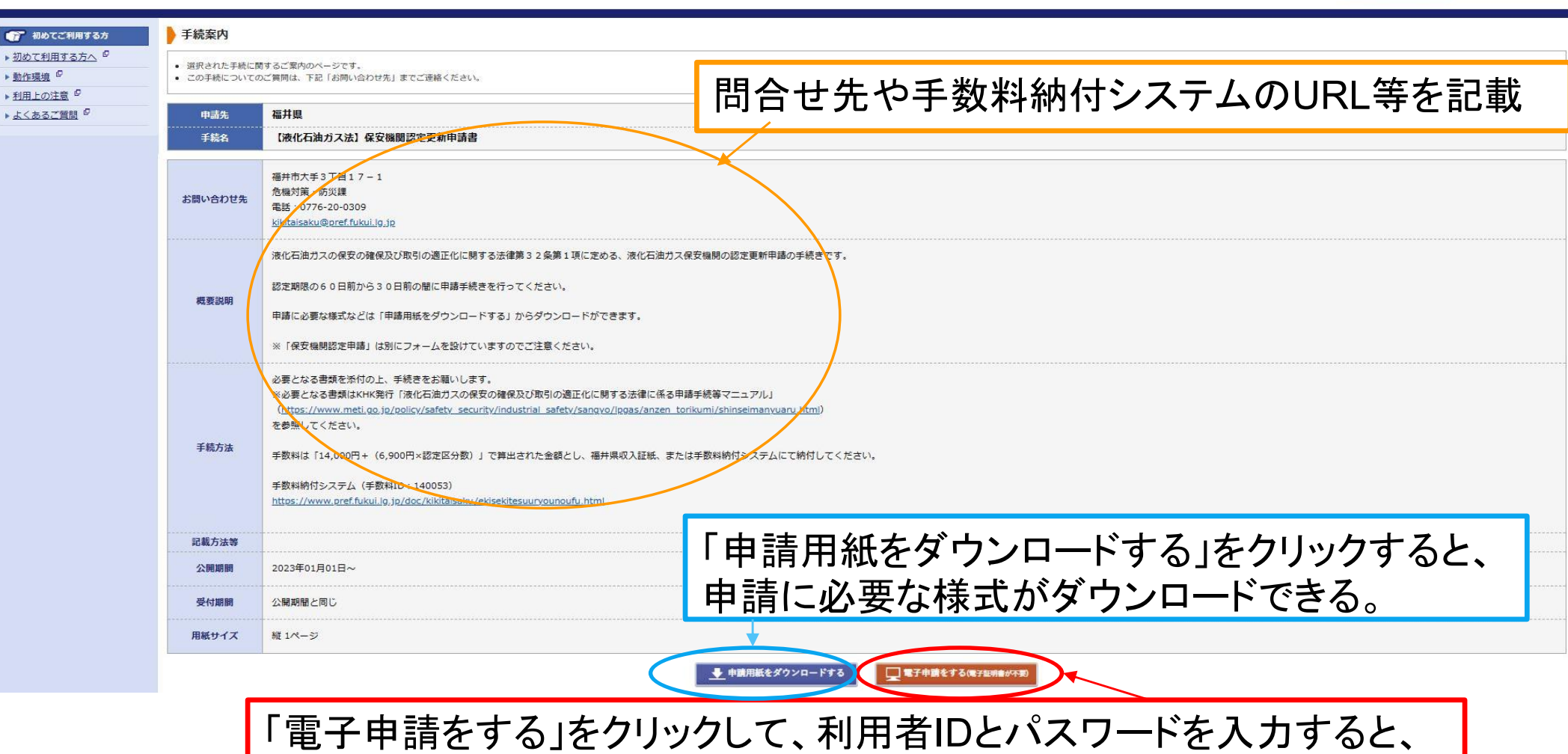

申請フォームに遷移するので、必要事項を入力する。

④各設問に対する回答を入力。すべて入力したら「次へ」をクリック (入力された内容で申請書・届出書が自動作成される)

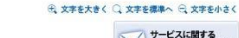

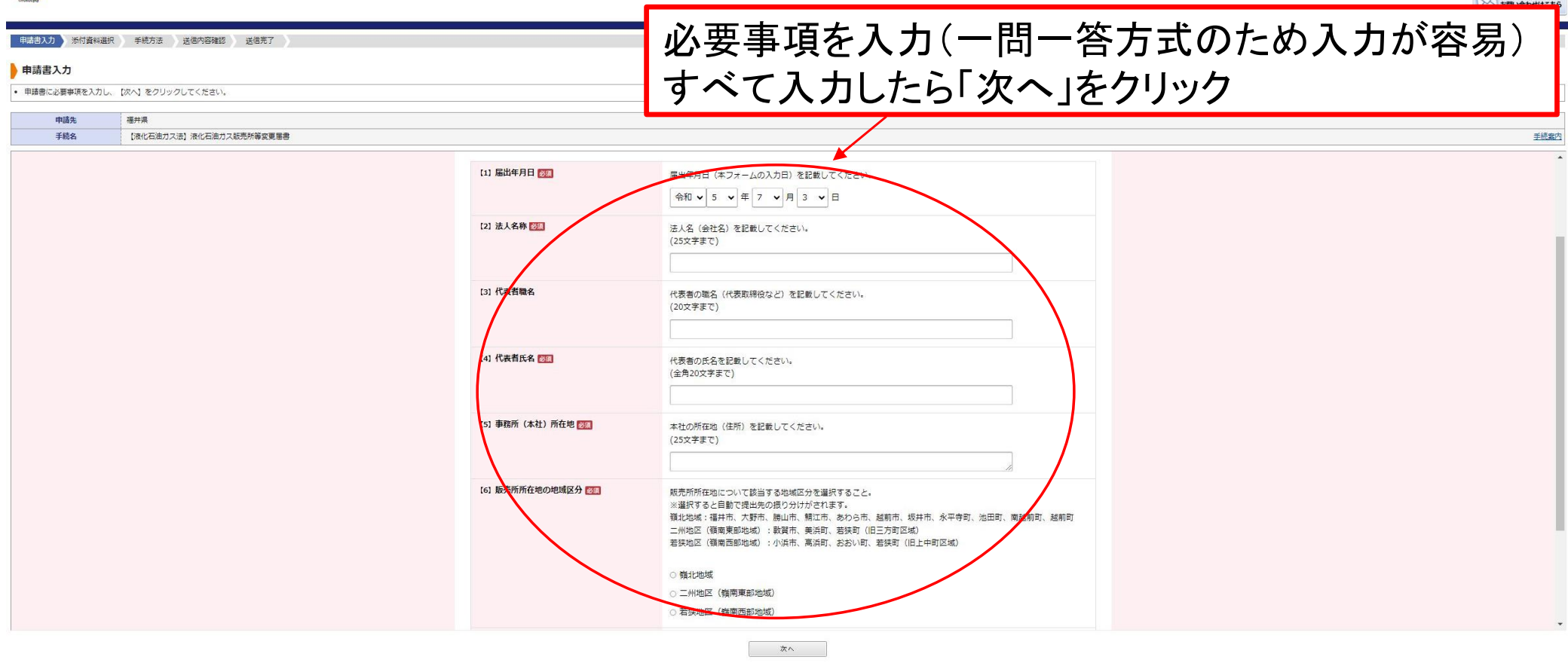

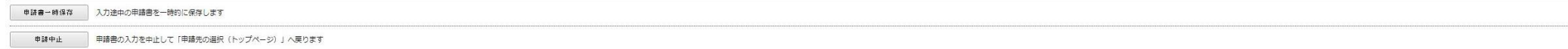

⑤申請書に添付するファイルを「ファイルの選択」から選択する。 選択したら「↓追加」をクリック。すべて添付したら「次へ」をクリック

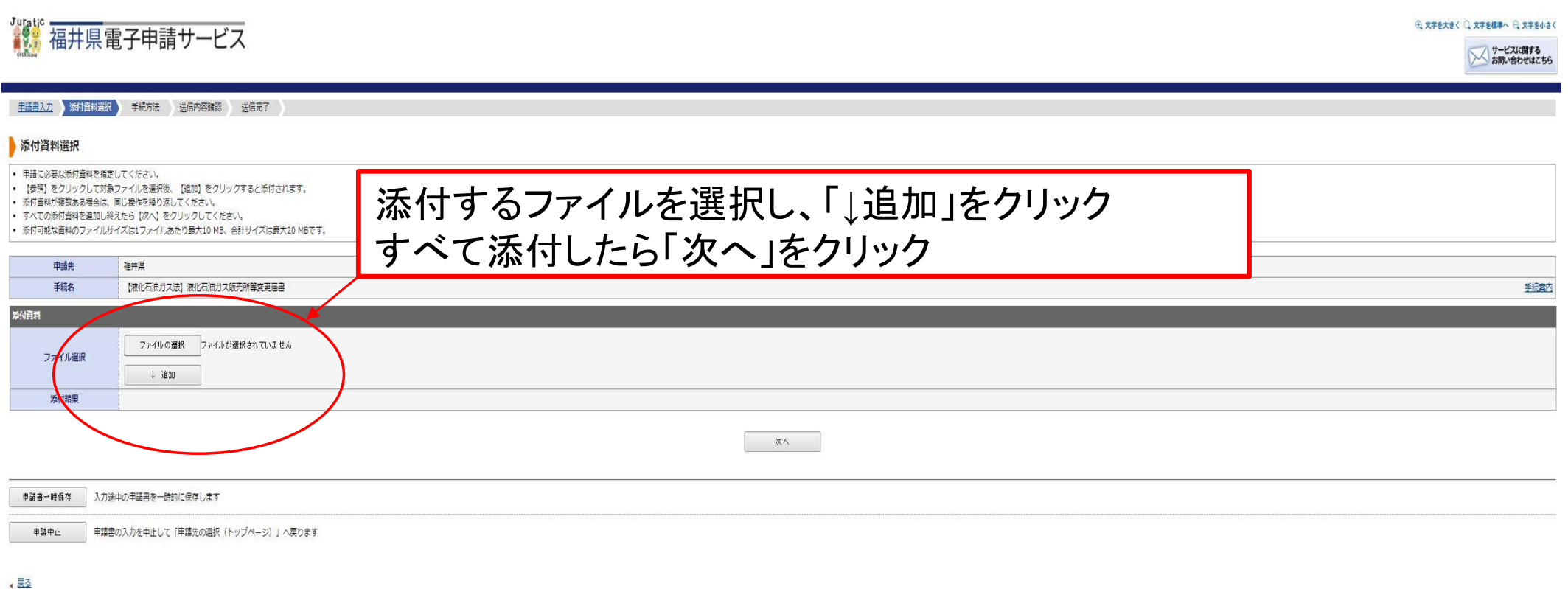

このサービスについて 『 | システム説明 『 | 利用規約 『 | サービスに関するお問い合わせ 『

⑥手順⑤において添付できなかったファイルがある場合は、「~で提出」を選択 ない場合は「なし」を選択し、「次へ」をクリック

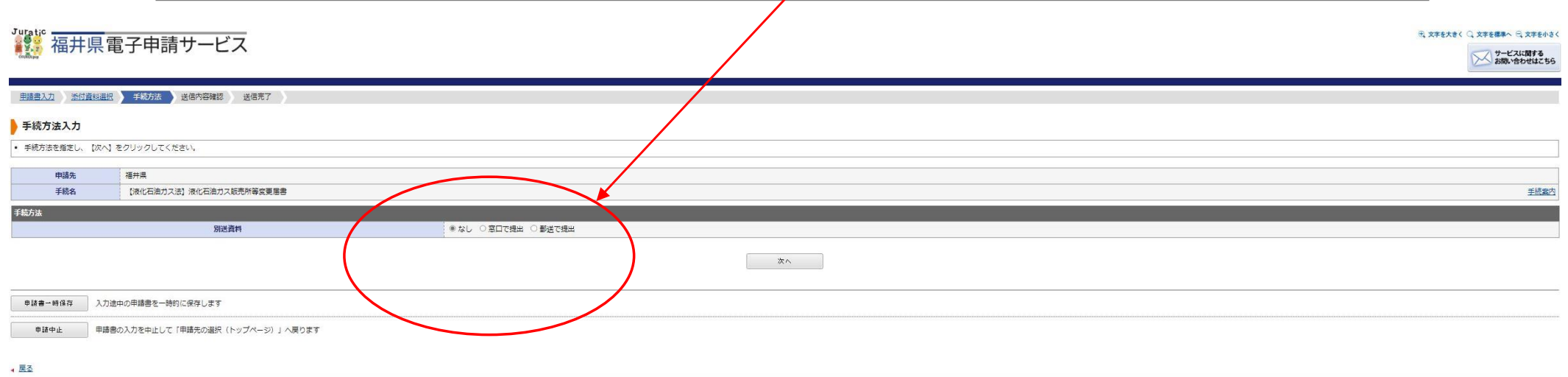

このサービスについて <sup>ロ</sup> | システム説明 ロ | 利用規約 ロ | サービスに関するお問い合わせ ロ

#### ⑦申請書の内容および添付ファイルに誤りがないか確認する なければ「送信」をクリック

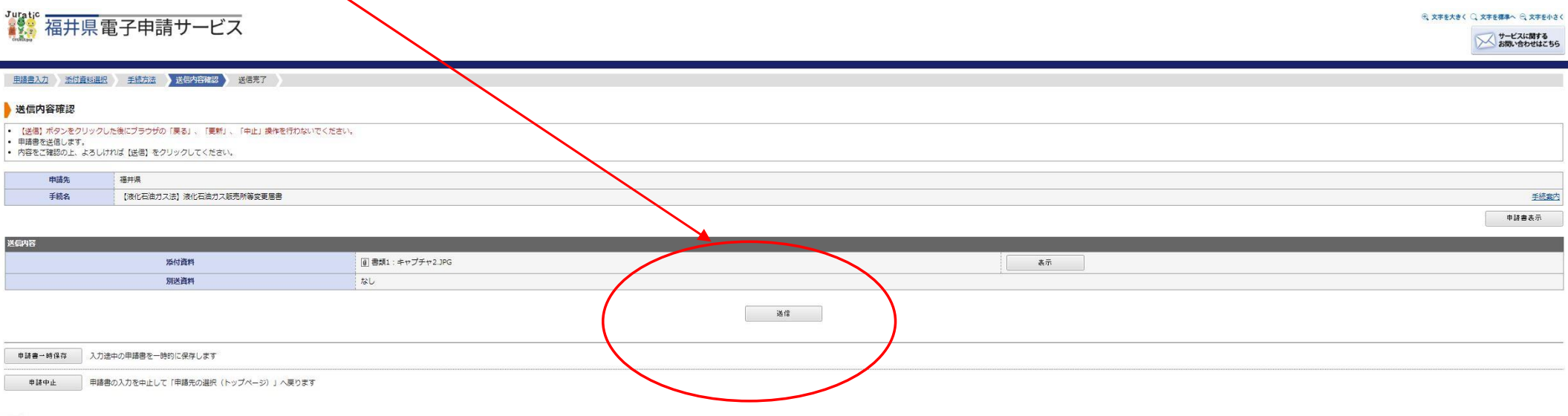

4 层型

このサービスについて <sup>ロ</sup> | システム説明 ロ | 利用規約 ロ | サービスに関するお問い合わせ ロ

 $\theta$ 、文字を大きく () 文字を標準へ  $\theta$ 、文字を小さく

サービスに関す

表示件数: 20 ~

⑧システム上で申請を行った手続きは履歴に保存される。 以前の手続きを引用して新しい申請手続きを行うことも可能

■■ 福井県電子申請サービス

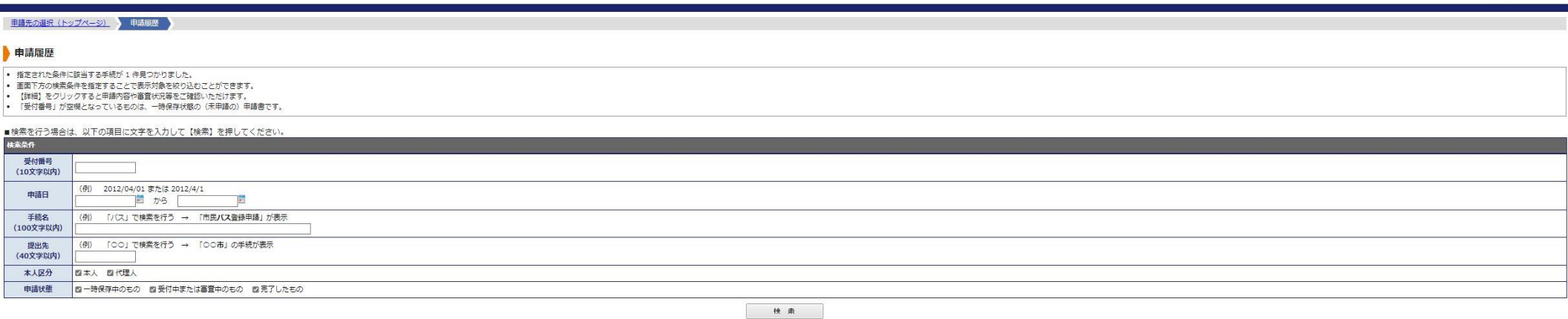

#### ■樟索結果

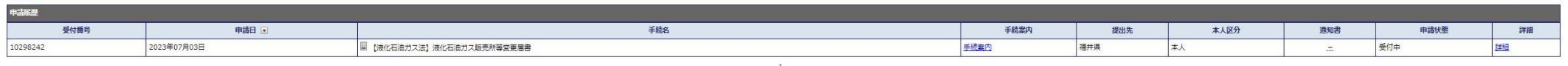

■ 田晴井の選択 (トップページ) ヘ星ス

このサービスについて 『 | システム説明 『 | 利用規約 『 | サービスに関するお問い合わせ 『